# **MIDCar**

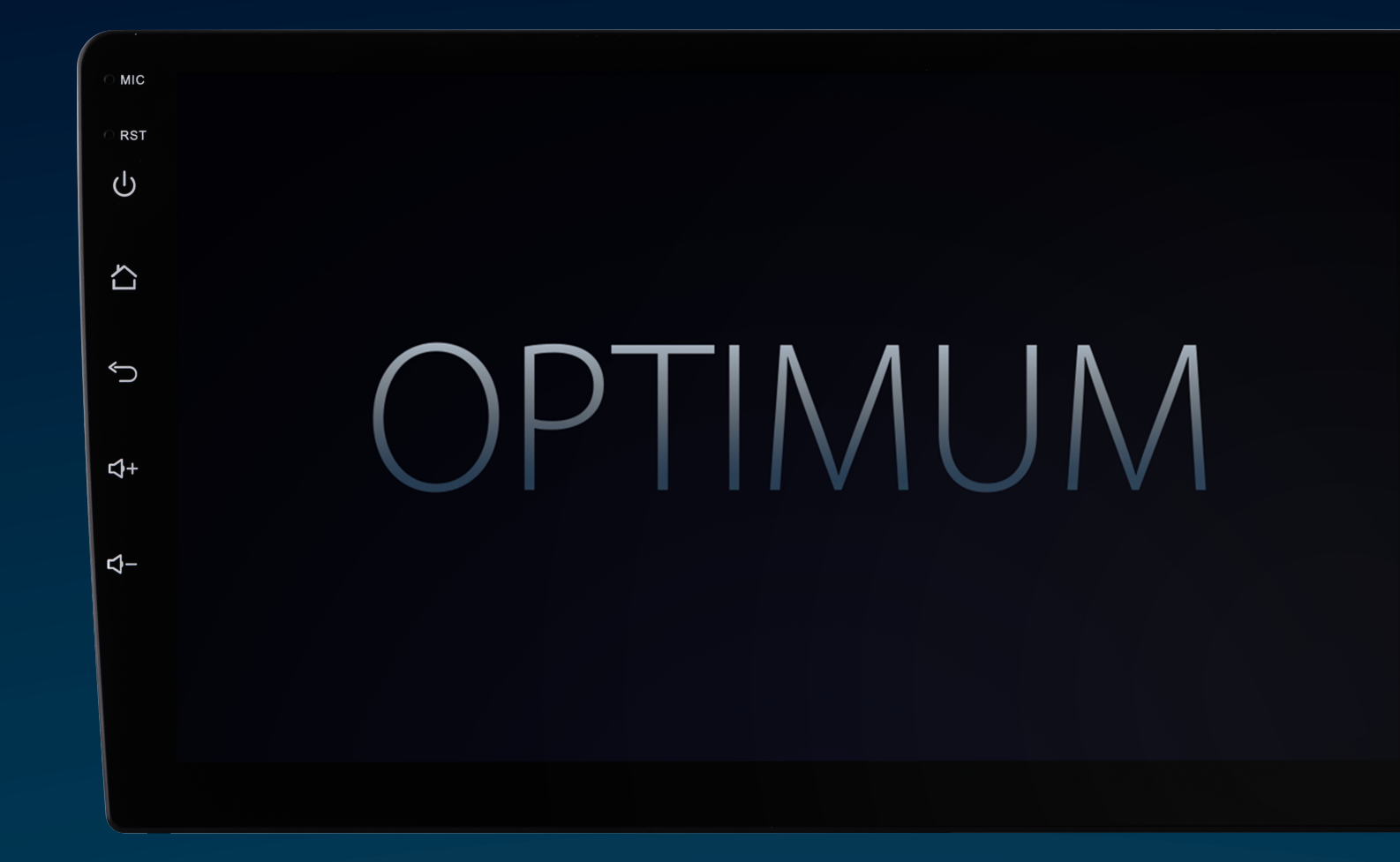

## Руководство пользователя

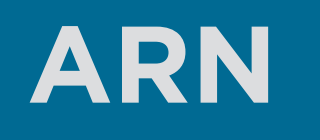

ARN-7703 ARN-7704 ARN-7709 ARN-7710

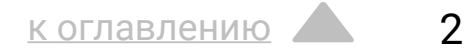

### <span id="page-1-0"></span>Оглавление

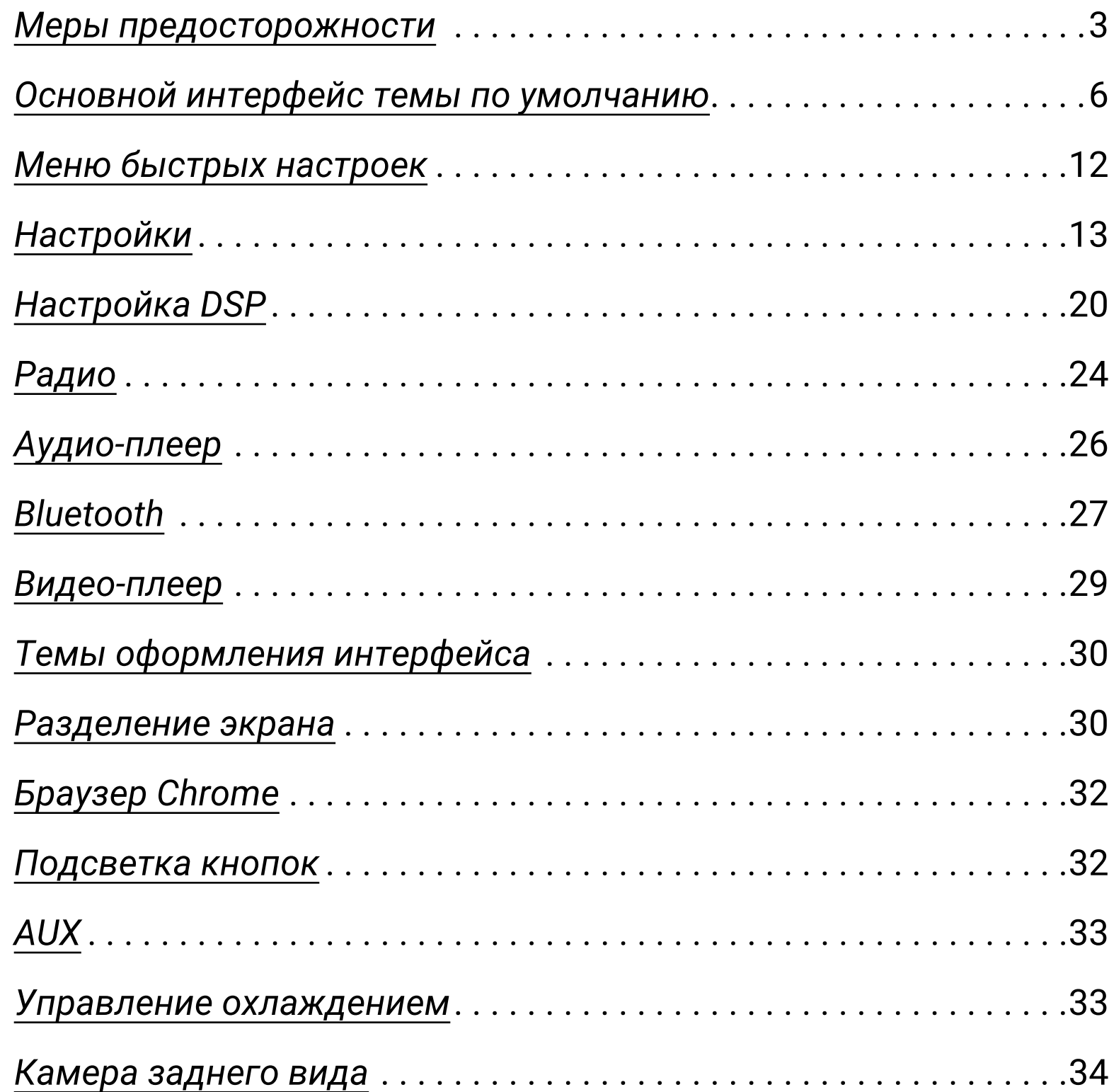

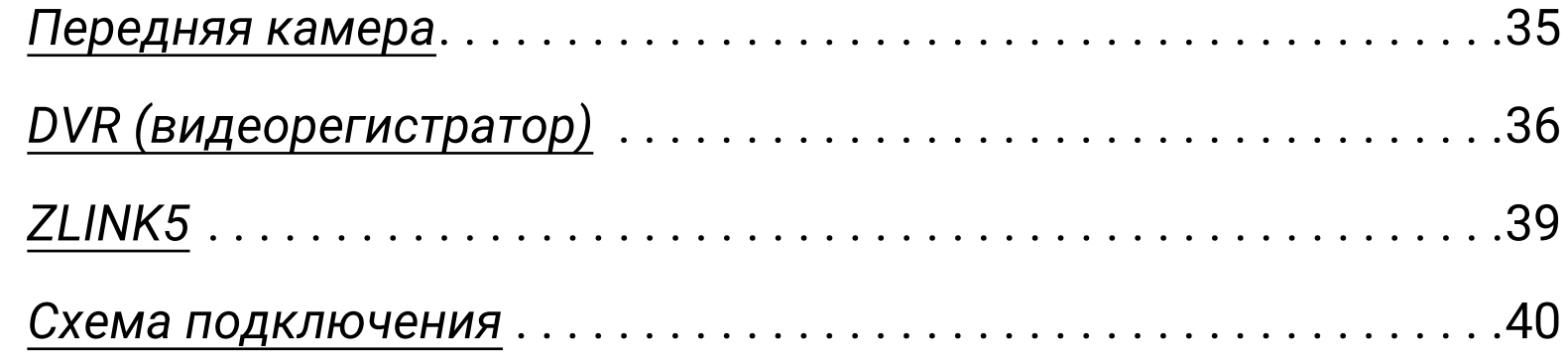

## <span id="page-2-0"></span>Меры предосторожности

Для безопасного пользования данным продуктом, пожалуйста, прочтите это руководство.

#### **Обратите особое внимание на следующие меры предосторожности:**

- Водителю не рекомендуется пользоваться видеопроигрывателем во время управления автомобилем. Несоблюдение данной рекомендации может привести к аварии, будьте осторожны и внимательны при управлении ТС.
- Для обеспечения безопасности в устройстве применяется предохранитель.
- Не повреждайте провода устройства, это может вызвать замыкание.
- Не используйте устройство в условиях повышенной влажности.
- Устройство можно устанавливать на автомобили с бортовым напряжением 12 вольт.

В целях безопасности рекомендуем, для установки устройства в автомобиль, обратиться в специализированный сервисный центр.

Отключайте аккумулятор при монтаже и подключении устройства.

Навигационная антенна должна быть надежно закреплена.

#### ! **Разъемы USB не предназначены для зарядки портативных устройств. Не подключайте к разъемам USB устройства с малым уровнем заряда батареи, это может привести к поломке USB-контроллера.**

Пожалуйста, придерживайтесь данных рекомендаций, во избежание возникновения проблем при эксплуатации устройства:

без предварительного ознакомления с руководством

• При попадании внутрь устройства посторонних предметов или жидкости сразу же отключите питание во избежание выхода его из строя или получения электрического разряда.

- Не доверяйте управление устройством кому-либо по эксплуатации.
- 
- а также выходу из строя других систем автомобиля.
- 
- 

• Если во время работы устройства появились перебои, шумы или какие-либо другие признаки ненормальной работы, немедленно отключите питание и проконсультируйтесь в авторизованном сервисном центре. Не включайте устройство, так как это может привести к еще более серьезной поломке,

• Внутри устройства нет частей, требующих обслуживания пользователем. Пожалуйста, не открывайте корпус устройства.

• Не пытайтесь самостоятельно отремонтировать устройство.

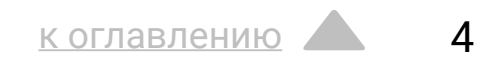

Во избежание повреждения жидкокристаллического экрана, а также во избежание травм, соблюдайте следующие правила:

- Не роняйте устройство, не подвергайте его ударам и сотрясениям. Это может привести к повреждению жидкокристаллического экрана (дисплея) и/или подсветки экрана.
- В случае поломки жидкокристаллического экрана (дисплея) избегайте какого-либо физического контакта с разбитым стеклом или жидкостью, вытекающей из корпуса. В случае такого контакта промойте участок кожи, на который попала жидкость, большим количеством воды. После этого немедленно обратитесь за медицинской помощью.
- Не надавливайте на экран (дисплей) слишком сильно  $$ это может повредить его. Не касайтесь поврежденного жидкокристаллического экрана (дисплея).
- Не используйте острые предметы для работы с сенсорным экраном, так как он очень легко царапается.
- Устройство предназначено для работы при окружающей температуре от -15 до +40°C. При более низких температурах необходимо прогреть салон автомобиля перед включением мультимедийной системы.

**В конструкции устройства используются современные, качественные электронные компоненты. В ходе эксплуатации устройства требуется выполнение ряда действий по его обслуживанию**.

• Для очистки экрана (дисплея) от пыли, следов от пальцев используйте мягкую ткань, предназначенную для чистки оптики, например, объективов. Никогда не используйте растворители, абразивные, химические моющие средства, они могут сильно

• При низких температурах экран (дисплей) может работать с некоторой задержкой. Для корректной работы устройства,

- повредить поверхность экрана (дисплея).
- прогрейте салон автомобиля.
- изображение может стать трудно различимым.

• При попадании на экран (дисплей) прямых солнечных лучей,

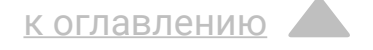

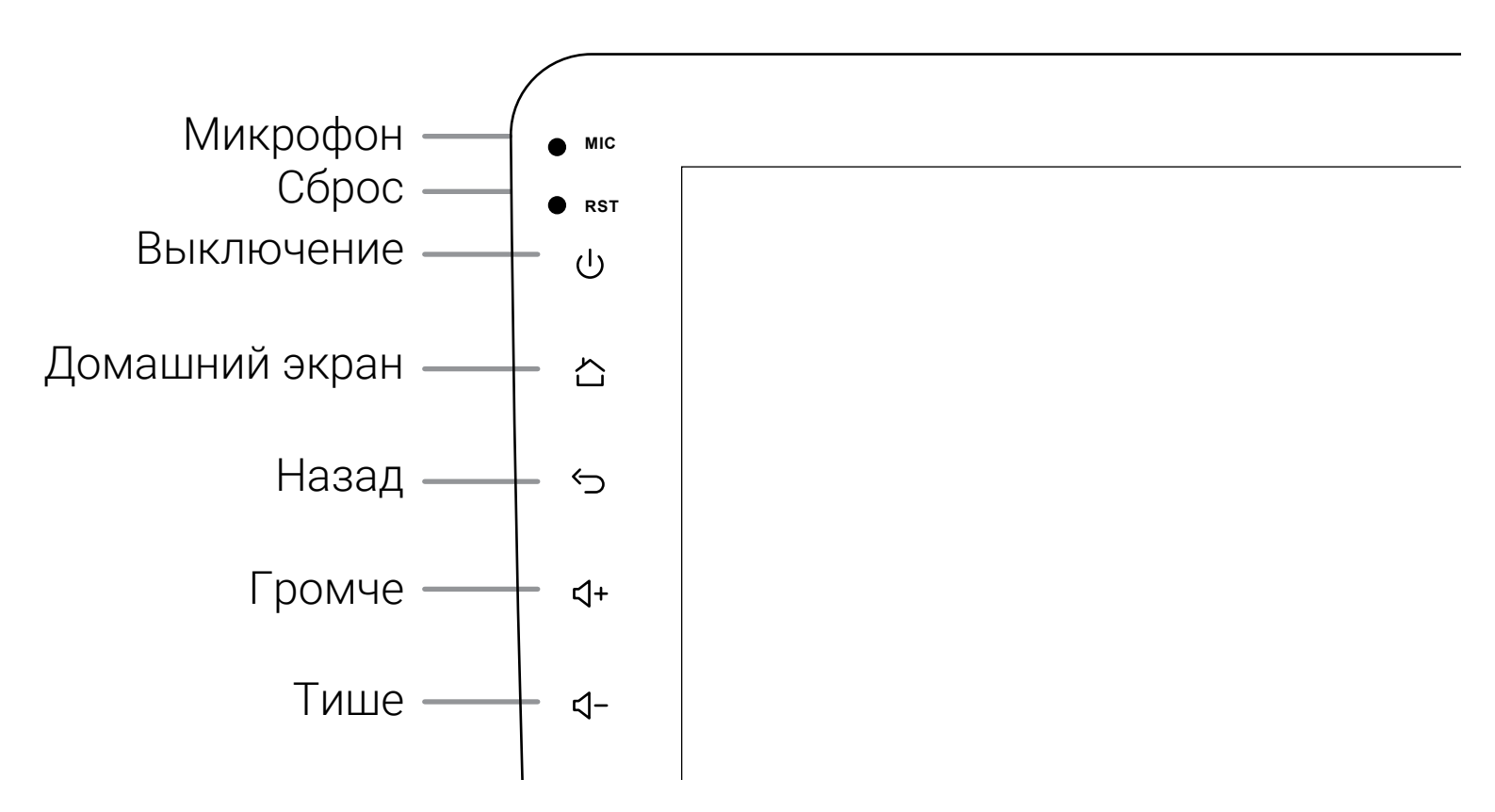

### Основные функции

#### *Включение*

Включение устройства происходит автоматически при включении зажигания автомобиля.

#### *Выключение*

Выключение устройства происходит автоматически при выключении зажигания автомобиля. Для принудительного выключения нажмите и удерживайте кнопку  $\biguplus$  на лицевой панели в течении 2 секунд.

#### *Лицевая панель*

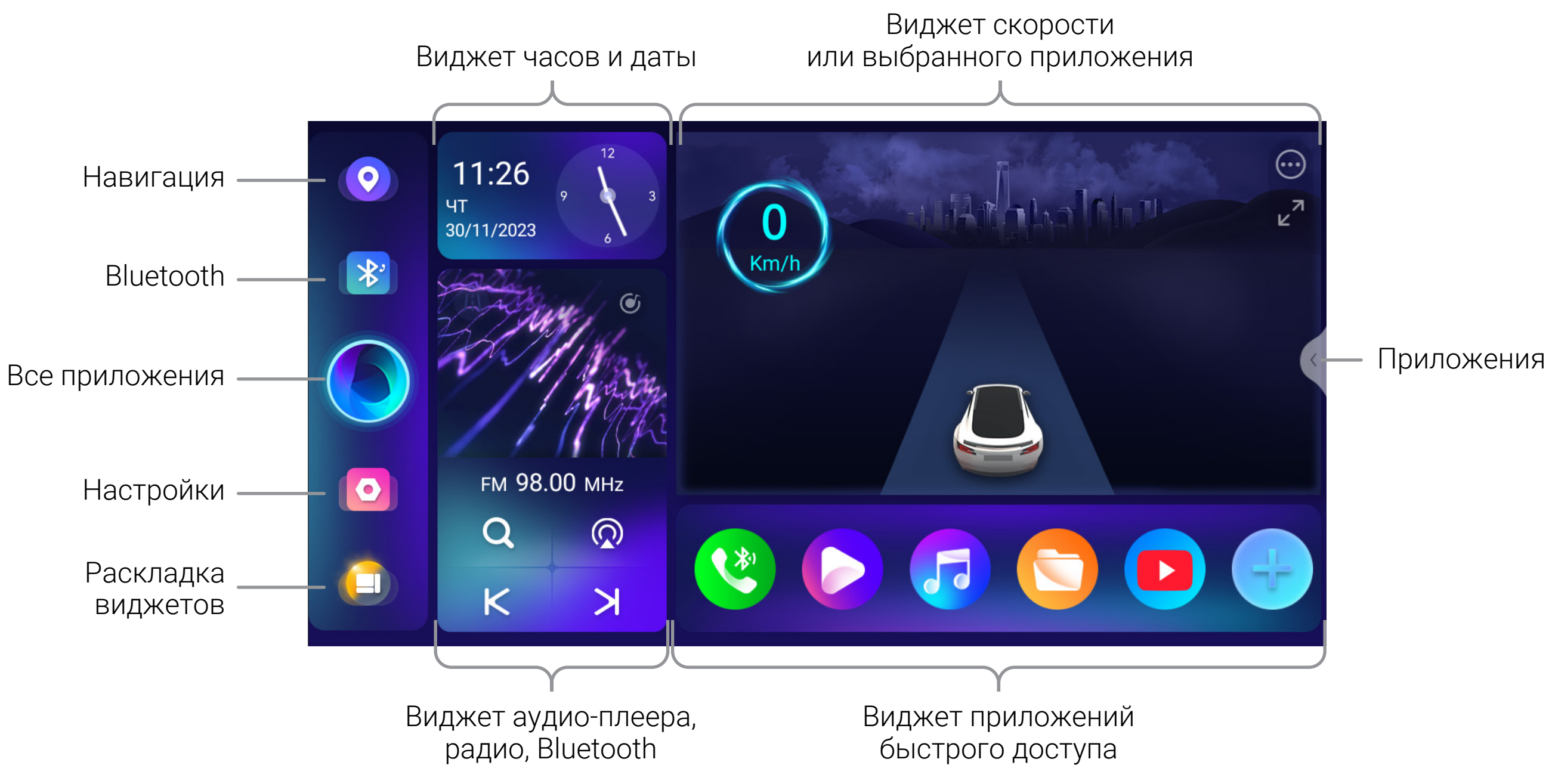

к оглавлению

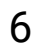

Для перехода на главный экран нажмите Ана лицевой панели или в левом верхнем углу экрана.

### <span id="page-5-0"></span>Основной интерфейс темы по умолчанию

После включения магнитола перейдет к воспроизведению из последнего источника, например радио или музыки с носителя \*Снимки экранов, приведенные в качестве примеров в данном руководстве, могут отличаться от реальных экранов, которые могут быть изменены без предварительного уведомления.

[к оглавлению](#page-1-0) 7

Для главного экрана можно выбрать один из вариантов расположения и назначения виджетов. Нажмите  $\Box$ , чтобы перейти к настройке.

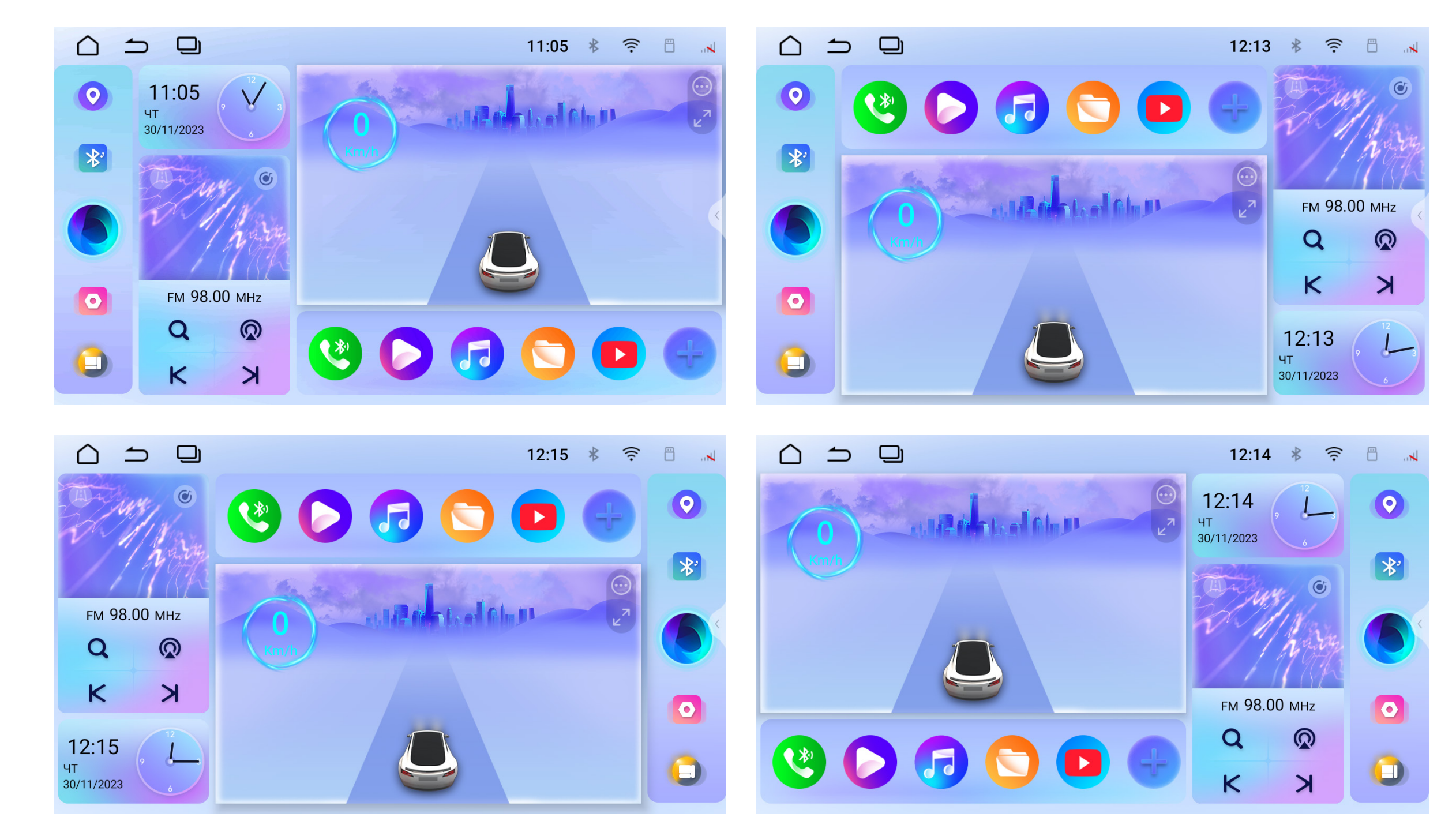

### Раскладка виджетов главного экрана

### Светлая и темная тема

Также можно выбрать темную или светлую темы интерфейса Для выбора перейдите в настройки компоновки виджетов или выберите соответствующий пункт  $\boxed{\text{o}}$  Temmar Temas  $\boxed{\text{o}}$  Mehro быстрых настроек.

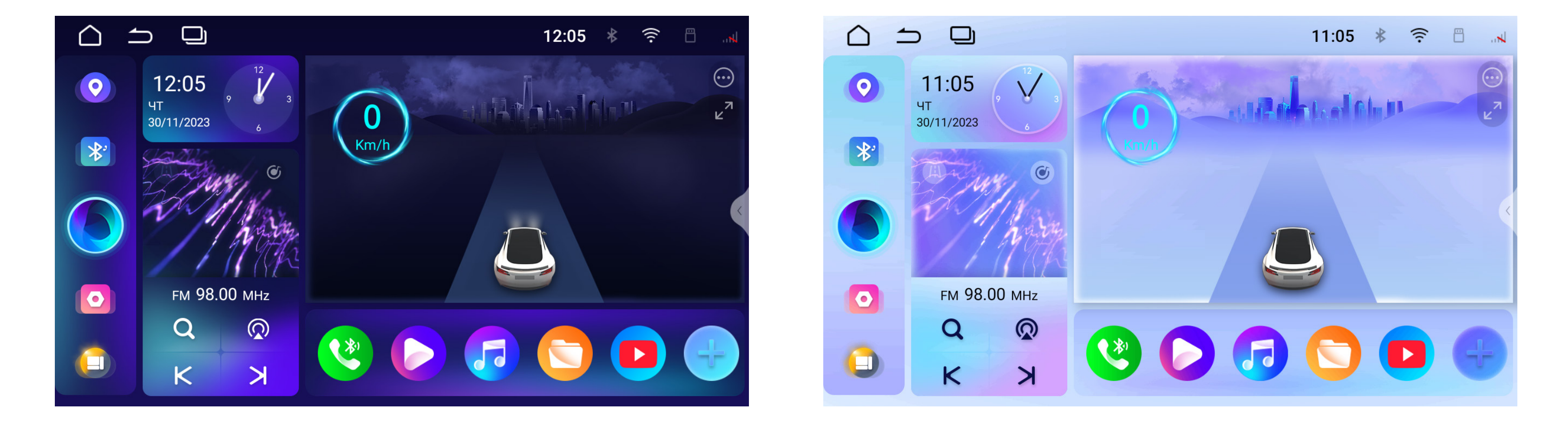

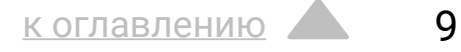

### Основной виджет

Для основного виджета (по умолчанию скорости) можно назначить отображение стороннего приложения. Например, видео-плеера или приложения навигации.

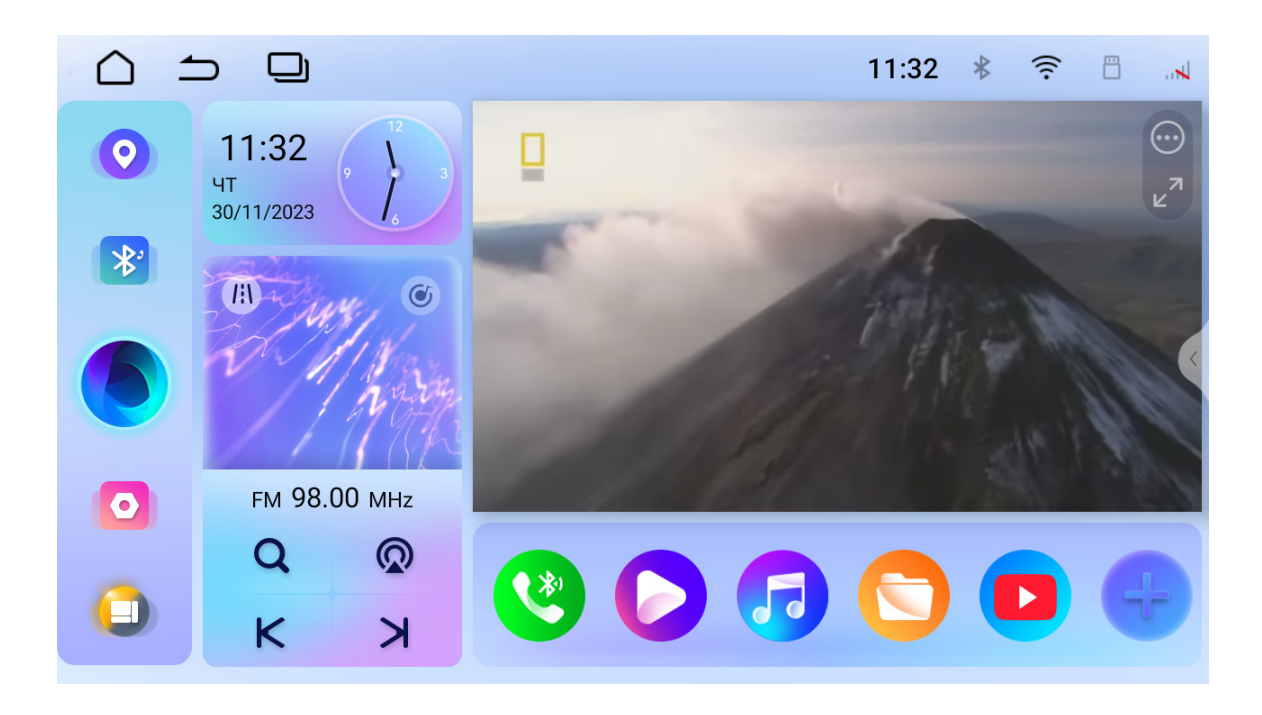

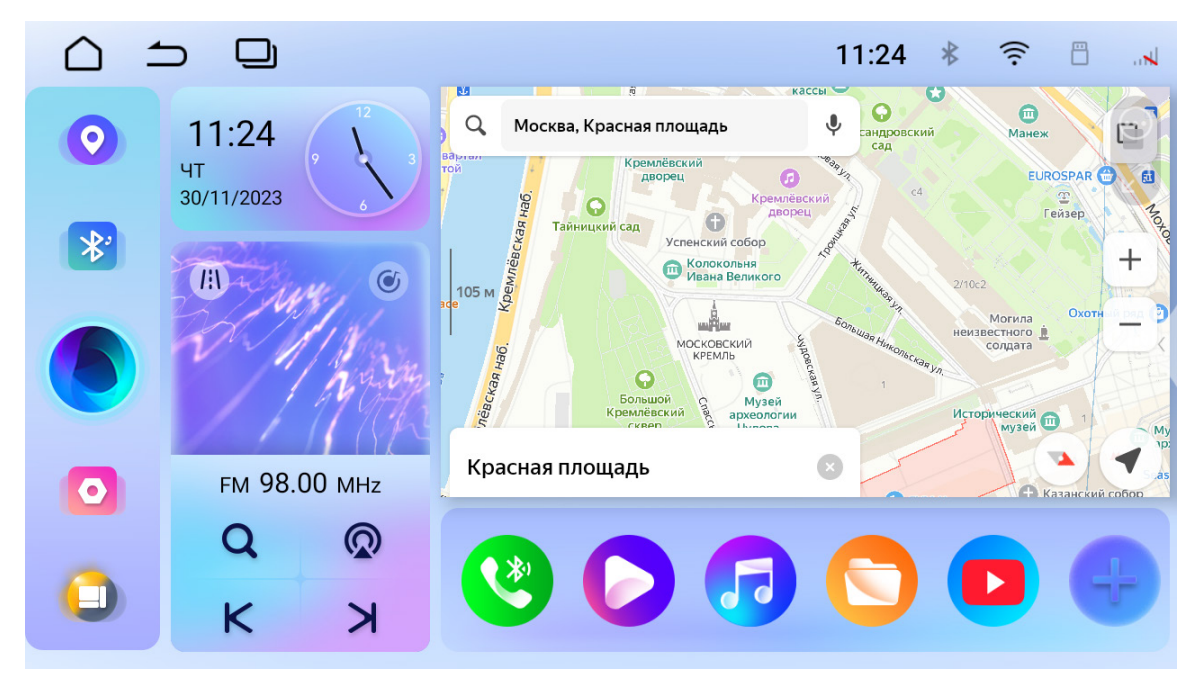

Для настройки и выбора отображения нажмите  $\lbrace \!\!\cdot\!\!\cdot\rbrace$ .

Также виджет можно развернуть на полный экран с помощью иконки  $\mathbf{z}^{\mathbf{z}}$ .

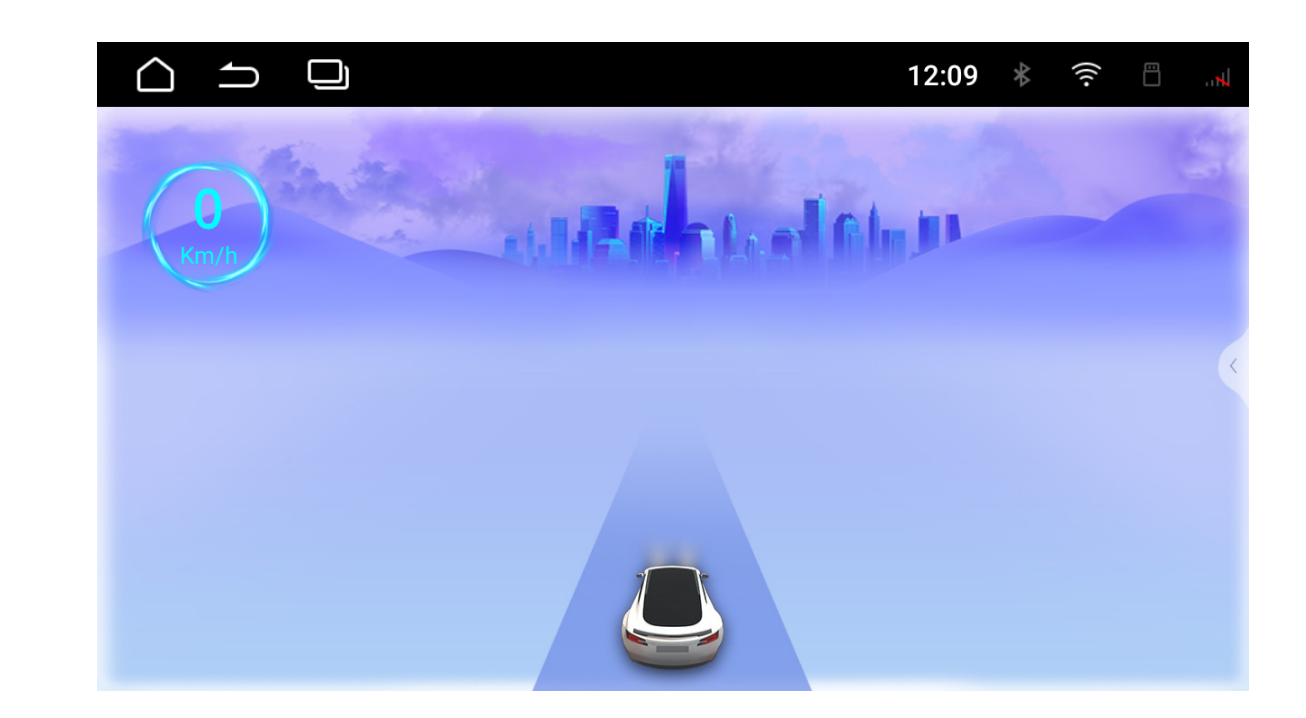

#### *Виджет радио, аудио и bluetooth-плеера*

На виджете располагаются элементы управления и информация о воспроизведении текущего аудио-источника.

В нижней части находятся кнопки переключения и индикаторы активного и доступных источников.

Нажмите Подля переключения.

#### Также виджет можно переключить на отображение скорости.

#### Иконка становится активной, если основной виджет настроен

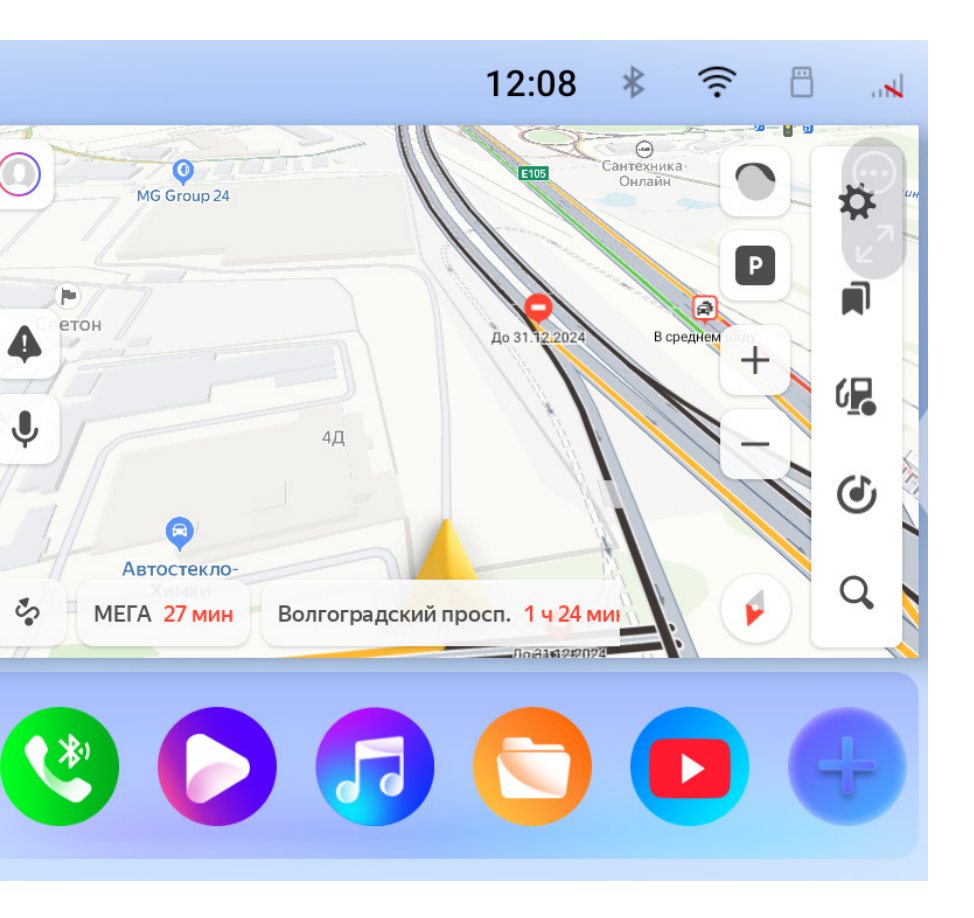

на видео или навигацию.

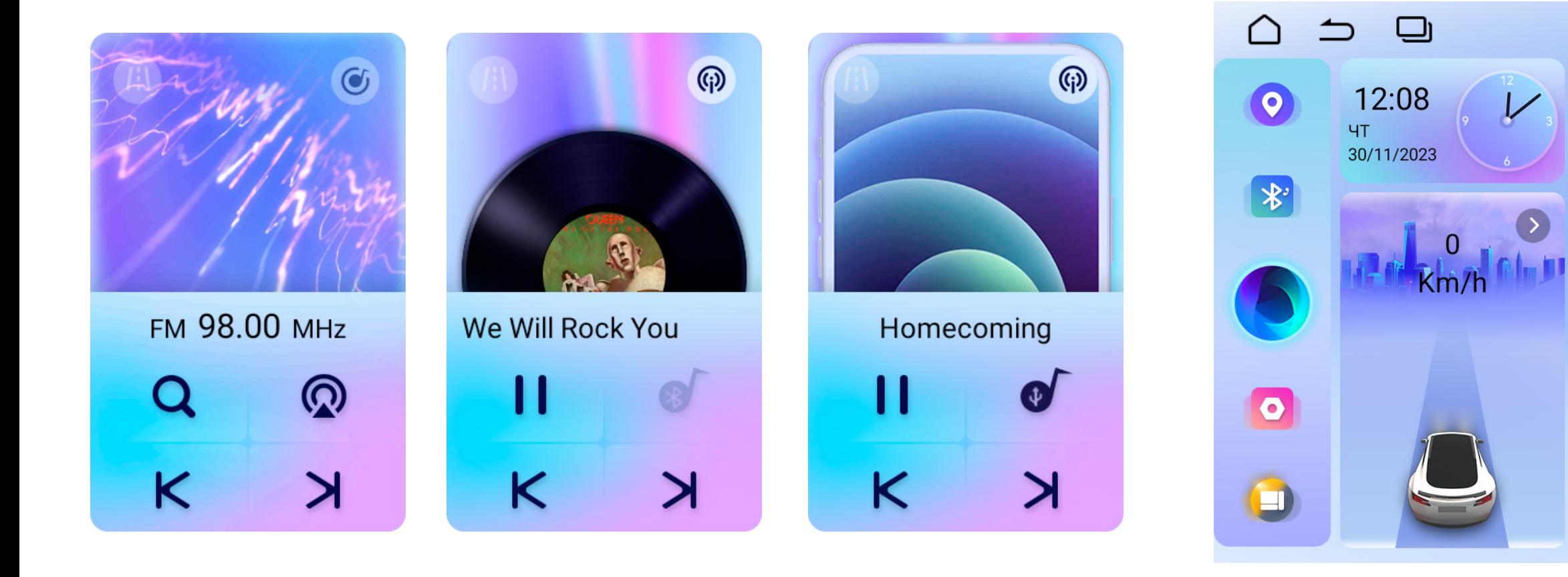

[к оглавлению](#page-1-0) 11

#### *Виджет часов*

На виджете отображаются текущие время и дата. Для настройки коснитесь виджета или перейдите к соответствующему пункту в настройках устройства.

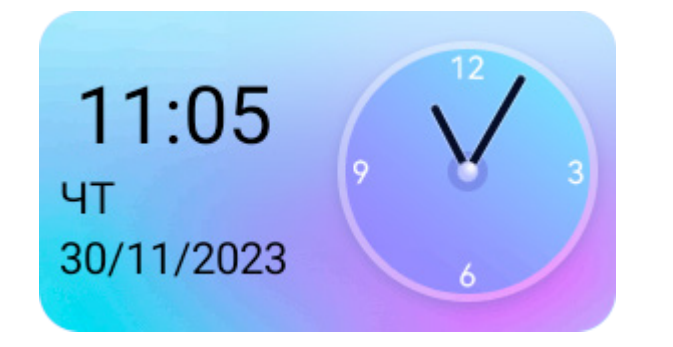

Данный виджет можно настроить. Для правки нажмите и удерживайте одну из иконок в течении двух секунд. Откроется список доступных приложений. Для добавления приложения в виджет, выберите его из списка. Для удаления приложения из виджета нажмите  $\bigcirc$ . Для завершения настройки нажмите  $\blacktriangleright$ .

- 
- 

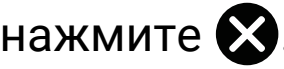

### *Виджет быстрого доступа* В виджете быстрого доступа располагаются иконки часто

используемых приложений.

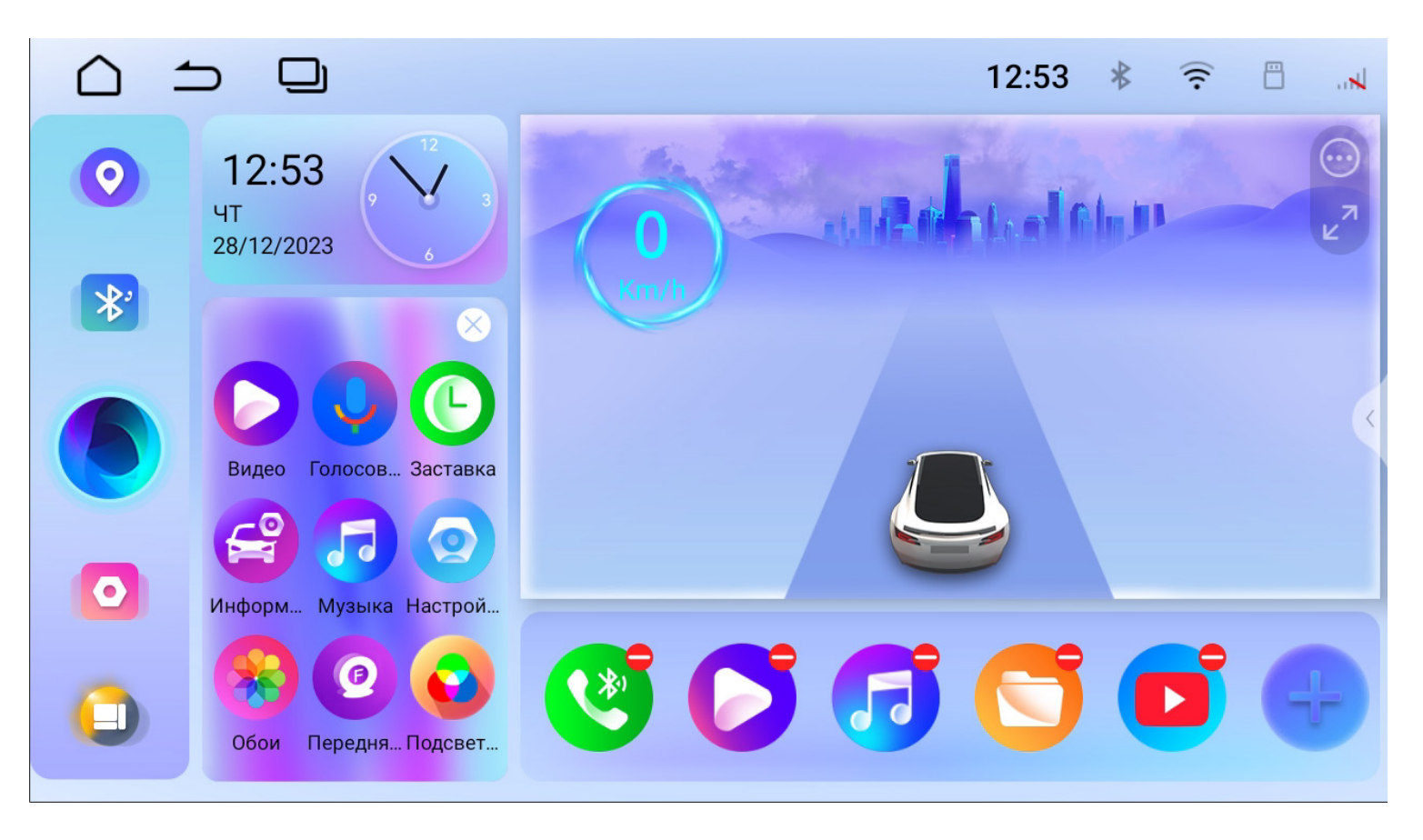

### <span id="page-11-0"></span>Элементы интерфейса

Для перехода к главному экрану нажмите

Для возврата назад нажмите

 $\Rightarrow$ 

 $\bigcap$ 

⊡

Проведите от верха экрана вниз, чтобы вызвать меню быстрых настроек. Чтобы изменить состав настроек, нажмите  $\mathbb Z$ .

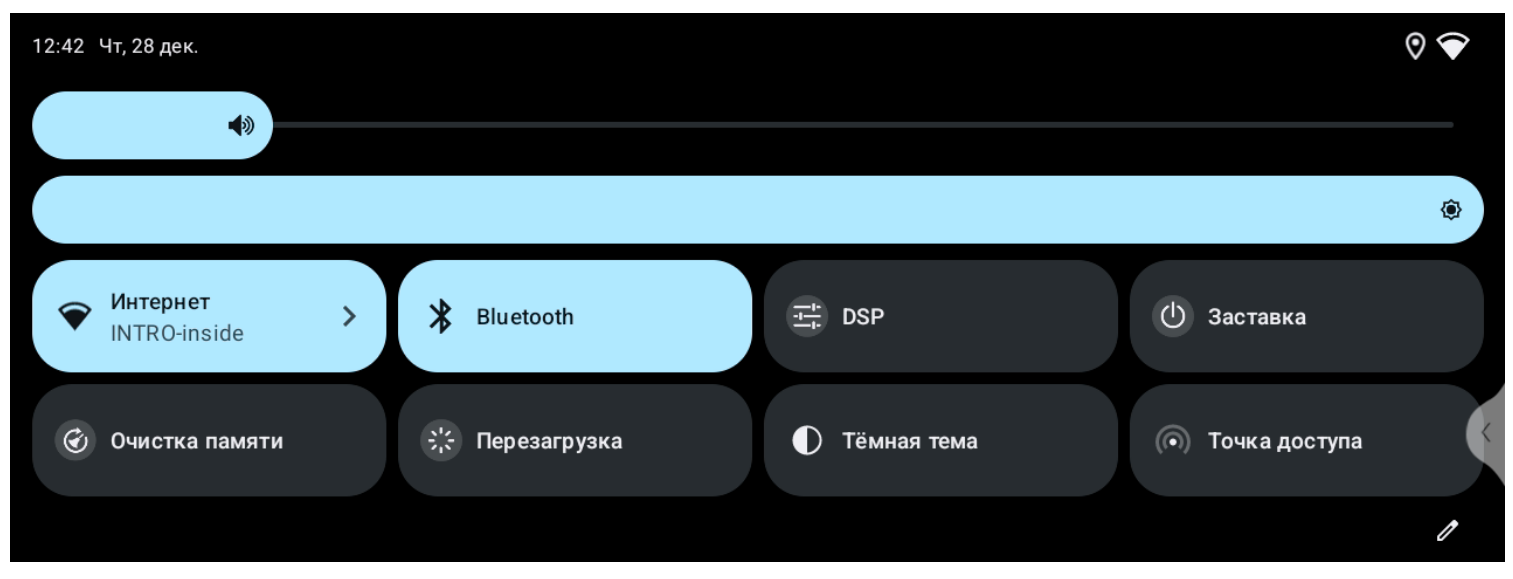

Для просмотра открытых приложений нажмите

Для отключения звука нажмите кнопку  $\bm{\omega}$  на лицевой панели.

 $\widehat{\mathfrak{D}}$ 

日

11:05  $*$ 

### Меню быстрых настроек

### Меню всех приложений

Для входа в меню приложений нажмите иконку «Все приложения» на главном экране.

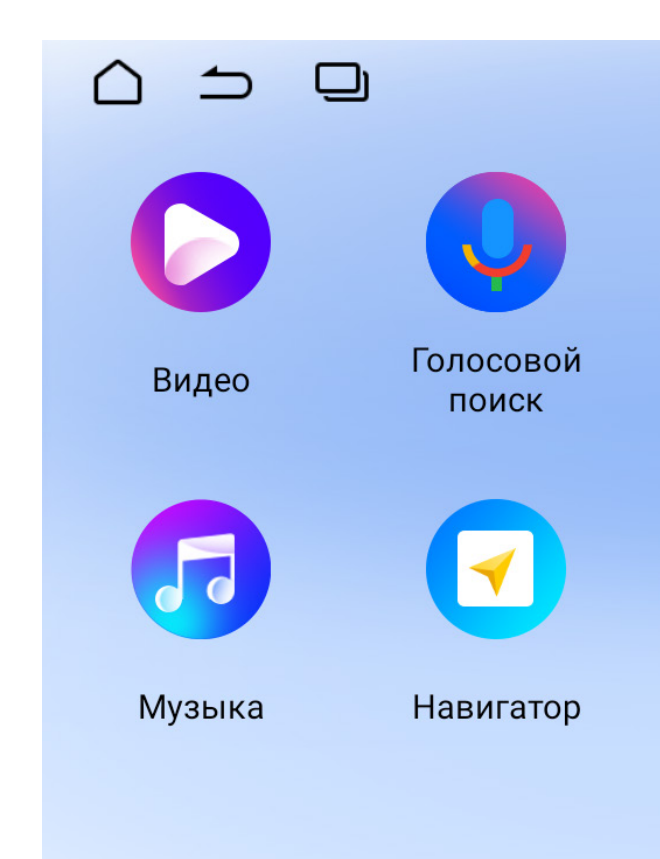

Для запуска приложения коснитесь его иконки.

#### Для удаления приложения коснитесь и удерживайте его иконку на протяжении двух секунд. После в диалоговом окне согласитесь

на удаление.

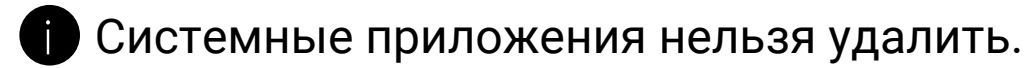

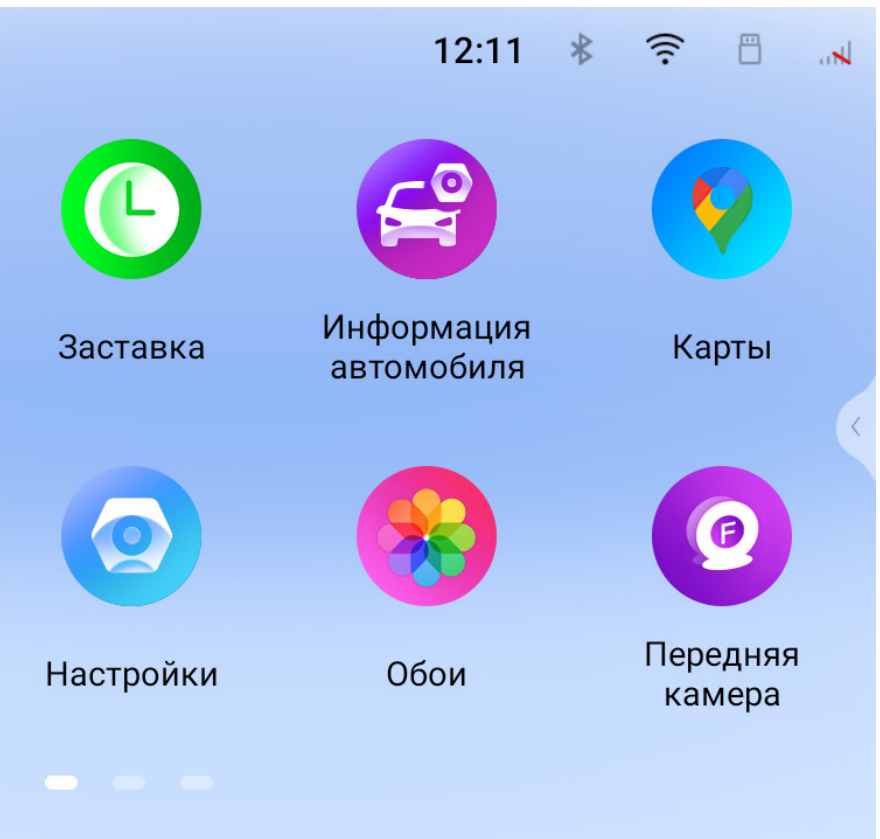

## <span id="page-12-0"></span>Настройки

Для перехода к настройкам нажмите иконку «Настройки» на главном экране.

> Перейдите к настройкам Wi-Fi и установите переключатель во включенное состояние. После этого система автоматически перейдет к поиску доступных сетей. Для выбора сети нажмите на ее название и при необходимости введите пароль. После успешного подключения под названием сети появится надпись «Подключено», а на панели уведомлений появится значок активного соединения ?.

Переключайте вкладки видов настроек вверху экрана.

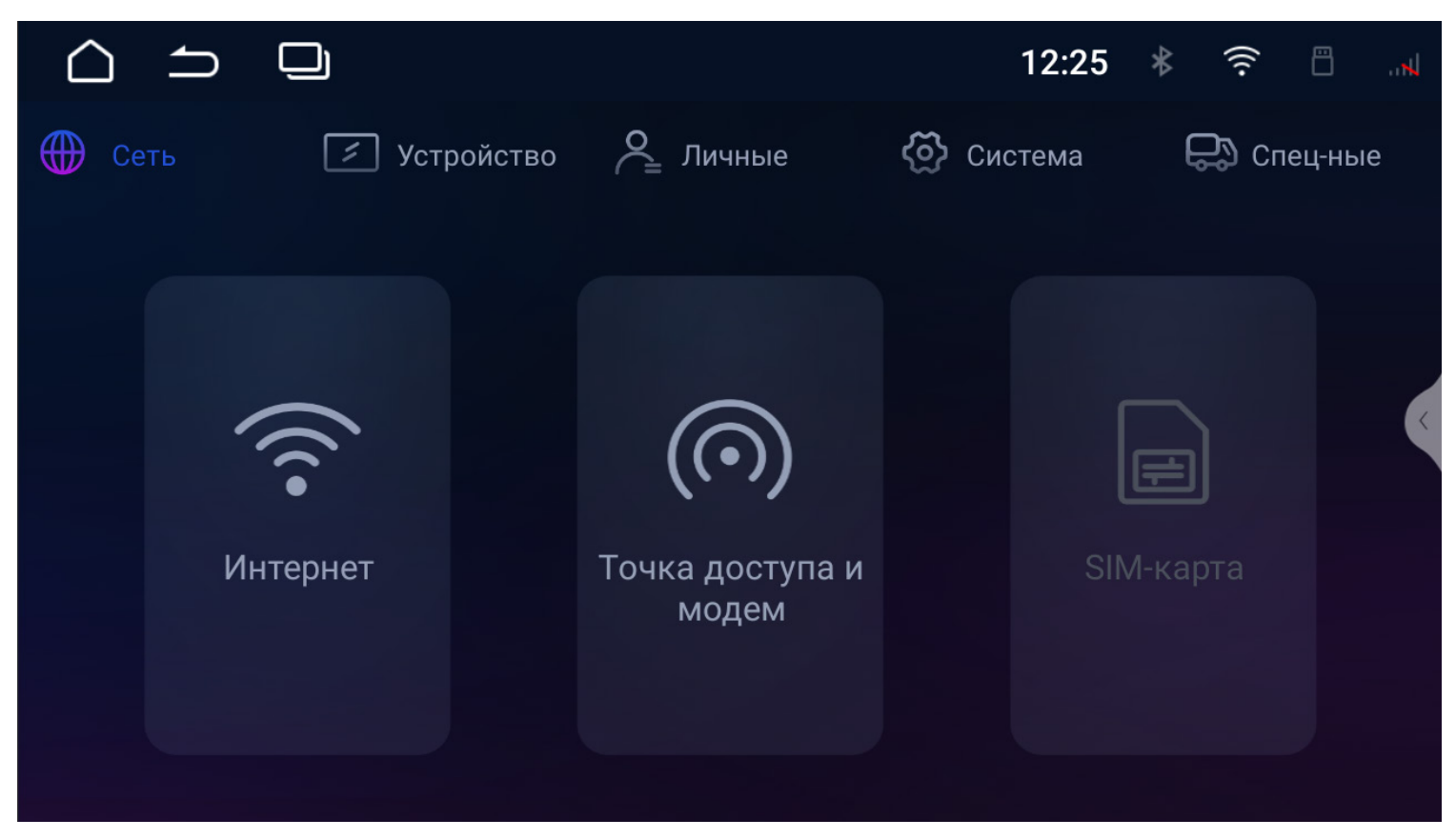

### *Сеть* **Интернет**

После установки SIM-карты необходимо перезагрузить головное устройство. При успешном регистрации в сети на экране появится индикатор сигнала сотовой связи ....

#### **Точка доступа и модем**

Настройка точки доступа для раздачи интернета по Wi-Fi с данного устройства. Функция доступна с установленной SIM-картой с активным подключением к интернету.

#### **SIM-карта (активируется при установленной SIM-карте)**

Для доступа к мобильному интернету вставьте SIM-карту (приобретается отдельно) в разъем устройства.

**Внимание!** Встроенный в головное устройство модем поддерживает передачу данных только в сетях 4G. Голосовые вызовы и СМС не поддерживаются.

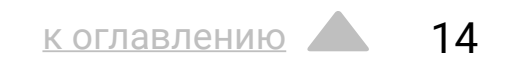

### *Устройство*

#### **Приложения**

В данном разделе вы можете увидеть три последних открытых приложения. Нажмите показать все приложения для показа всех установленных приложений.

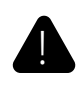

! Внимание! Любое изменение системного ПО может привести к нестабильной работе, а также сбоям в загрузке системы!

#### **Уведомления**

В этом меню можно настроить показ уведомлений для каждого приложения. Активировать или деактивировать режим «Не беспокоить».

#### **Хранилище**

В этом разделе отображается подробная информация об объеме использованной и доступной встроенной памяти устройства и памяти подключенных внешних носителей.

#### **Экран**

В этом разделе вы можете настроить яркость экрана для дневного и ночного режимов или выбрать авто яркость, включить или выключить меню быстрого доступа, настроить размер шрифта, включить или выключить правый бар с приложениями. Включить или выключить блокировку просмотра видео в движении (для безопасности не отключайте данный пункт).

#### **Звук**

В этом разделе можно настроить: громкость по умолчанию, громкость Bluetooth, громкость Навигации, громкость источников при работе Навигации, громкость Радио и AUX, общий уровень громкости при включении камеры заднего вида (при правильном подключении), звук при касания экрана.

#### **Навигация**

Выбор навигационного ПО по умолчанию, автоматический запуск Навигации при включении устройства, запуск приложения «GPS Test».

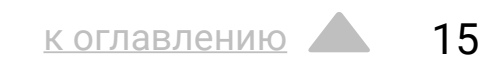

### *Личные*

#### **Настройка виджета (только для темы интерфейса по умолчанию)**

Настройка основного виджета (по умолчанию скорости) можно назначить отображение стороннего приложения. Например, видео-плеера или Навигации.

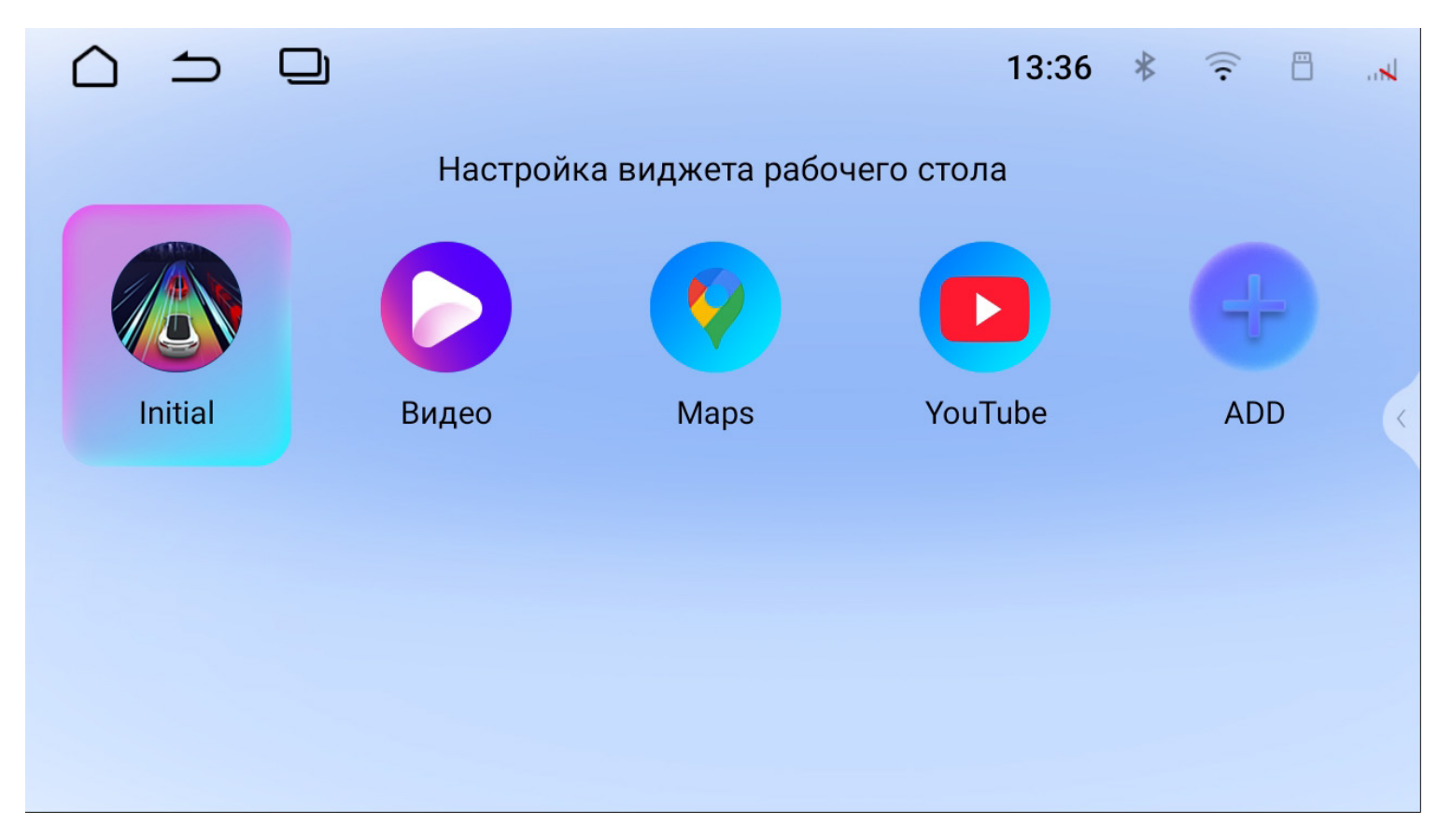

#### **Язык и ввод**

#### Настройка основных языков системы, включение/выключение проверки правописания, добавление клавиатур и языков ввода.

#### **Дата и время**

#### Настройка даты и времени, выбор часового пояса, формата времени и даты, автоматическая синхронизация точного времени

по GPS и сети.

#### **Google**

Расширенные настройки вашего аккаунта Google (разрешения, запреты и т.д.).

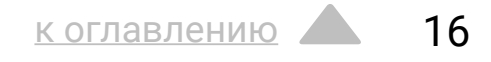

### *Система*

#### **Восстановление и сброс**

Сброс всех настроек устройства до заводских значений, удаление всех, установленных пользователем, приложений и данных, а так же настроек сети.

#### **Обновление системы**

Интерфейс для принудительного оффлайн обновления прошивки.

#### **Системная информация**

Подробная информация об устройстве.

#### **Инженерное меню**

Для входа в инженерное меню введите код «0642».

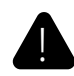

! Внимание! Изменение настроек в данном разделе может привести к неправильной работе или выходу из строя головного устройства и компонентов.

#### **Пароли и аккаунты**

В этом разделе можно добавить или удалить основную учетную запись Google, а также аккаунты других сервисов.

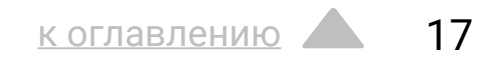

### *Специальные*

#### **Кнопки на руле**

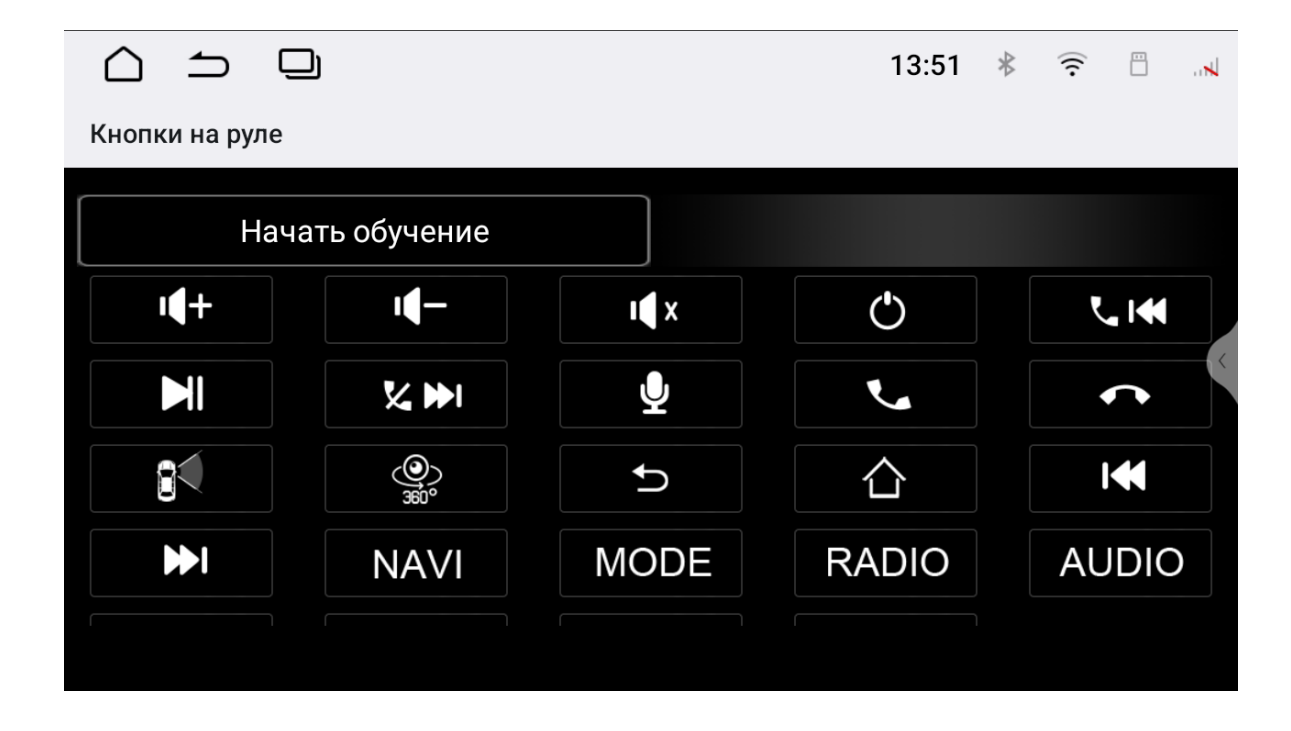

- 1. Для начала настройки нажмите «Начать обучение».
- 2. Нажмите на руле кнопку, которую вы хотите внести в память устройства.
- 3. Выберите из списка доступных функций ту, которая будет выполняться при нажатии на выбранную кнопку на руле.
- 4. Выполните действия, описанные в пунктах 2 и 3, для других кнопок управления магнитолой на вашем руле.
- 5. Для сохранения в памяти всех настроек нажмите кнопку *«Сохранить настройки»*.
- 6. Проверьте правильность работы кнопок на руле. Если при программировании произошла ошибка, повторите все действия.

#### **Настройки радио**

#### В этом разделе вы можете включить или выключить RDS, установить чувствительность FM и AM диапазонов, а также

выбрать регион вещания.

#### **Ассистенты водителя**

Настройки дополнительных устройств для помощи водителю.

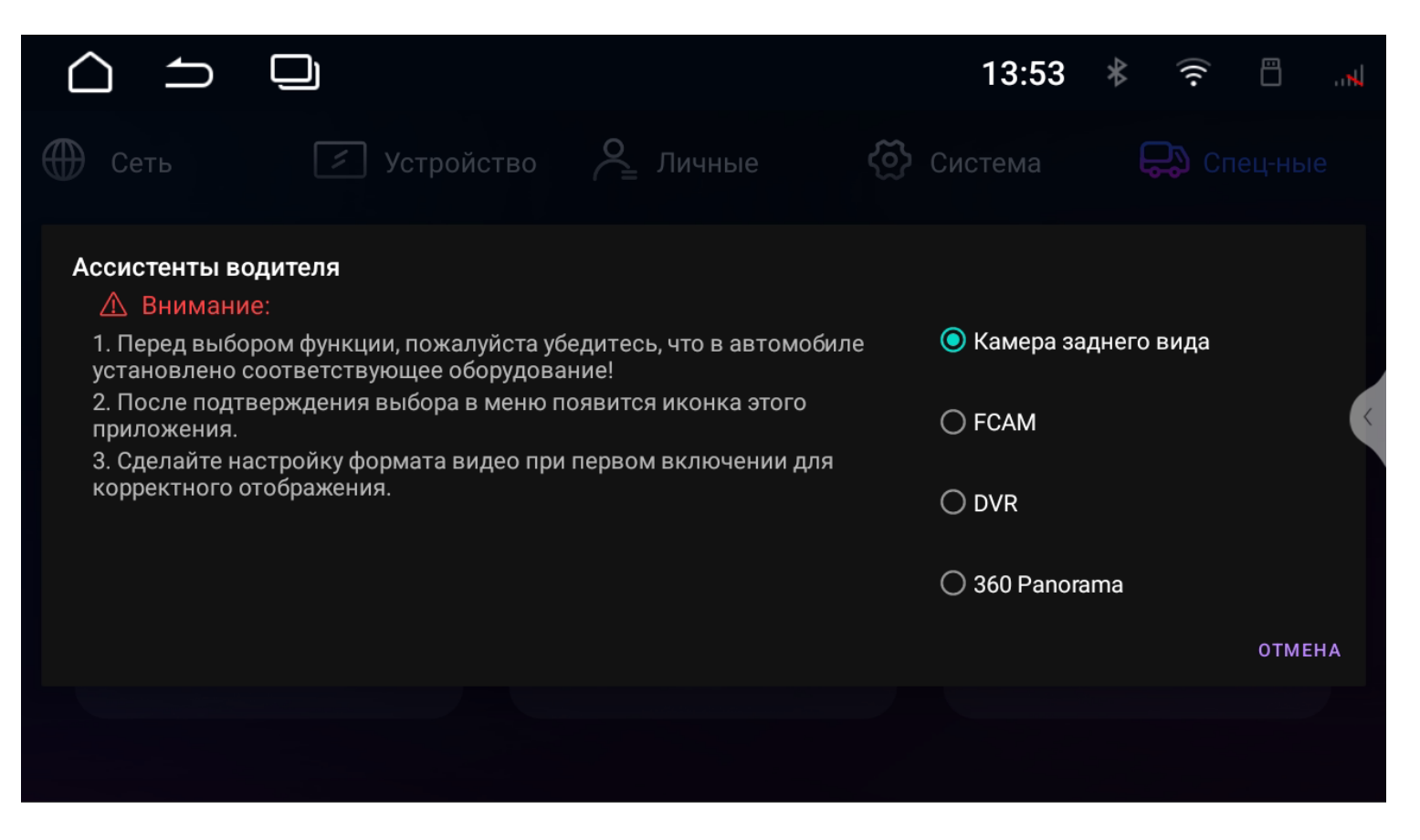

По умолчанию функция камеры заднего вида активна всегда и при правильном подключении камера заднего вида будет включаться при включении задней передачи автомобиля.

Если в автомобиль установлена и правильно подключена камера переднего вида, необходимо ее активировать, выбрав пункт FCAM. После перезагрузки устройства в меню приложений появится иконка «Передняя камера».

Для работы устройства в режиме DVR (видеорегистратора) необходимы специальные камеры с жгутами проводов для подключения в разъем **B** (см. схему подключения).

**Внимание!** Камеры, подключенные к разъему **B** для DVR, могут также работать как камеры переднего и заднего вида. Камеры, подключенные к RCA-разъемам, не могут работать как камеры видеорегистратора.

Функция «360 Panorama» доступна только для устройств с блоком управления «BirdView» и набором камер для установки в комплекте.

#### **Настройка камеры**

В зависимости от выбранного режима работы «Ассистента водителя» в этом разделе доступны следующие настройки: зеркальное отображение лево—право, зеркальное отображение верх–низ, включение парковочных линий, а так же автоматическое включение изображения с камеры переднего вида, после выключения камеры заднего вида.

![](_page_18_Picture_8.jpeg)

#### **Подсветка кнопок**

Настройка цвета подсветки кнопок на лицевой панели.

![](_page_18_Picture_2.jpeg)

#### **Настройки Canbus**

![](_page_18_Picture_55.jpeg)

#### Данное меню предназначено для управления функциями CAN-адаптера для вашего автомобиля и является инженерным.

**Внимание!** Изменение настроек в данном меню может привести к неправильной работе головного устройства.

## <span id="page-19-0"></span>Настройка DSP

Нажмите иконку в приложениях радио или аудио-плеере.

! Во избежание повреждений акустического оборудования, настройки связанные с DSP, лучше всего выполнять под руководством профессионалов.

### *Эквалайзер*

В меню эквалайзера можно настроить звучание в зависимости от ваших потребностей и предпочтений, используя разные частотные настройки.

Регулировка осуществляется уменьшением или увеличением уровня каждой из 14-ти полос или выбора предустановки: *Плоский, Поп, Рок, Классика, Джаз*.

Под каждой полосой есть параметры частоты и добротности. Для настройки нажмите на цифровое значение под полосой. В параметре **«Частота»** можно вручную задать значение частоты для каждой полосы. В параметре **«Добротность»** изменяется ширина отклика полосы. Для сохранения пользовательских настроек, нажмите и удерживайте одну из ячеек: **П1, П2, П3**.

Нажмите **Сброс** для возврата к настройкам по умолчанию.

![](_page_19_Figure_8.jpeg)

![](_page_19_Figure_9.jpeg)

Пользовательские предустановки

#### *Задержки*

В автоматическом режиме вы можете выбрать один из предустановленных вариантов настроек для положения слушателя: *Водитель, По центру, Пассажир, Пользовательский*. Или самостоятельно определить позицию, указав на схеме салона автомобиля, для варианта Пользователь.

![](_page_20_Picture_2.jpeg)

Для точной коррекции автоматической настройки временных задержек внесите в устройство параметры: расстояние между передним левым и передним правым динамиками, а также расстояние между передними и задними динамиками вашего автомобиля.

В ручном режиме можно выставить расстояние от головы слушателя до каждого динамика. Для этого выберите режим **СМ** (расстояние в сантиметрах). Исходя из данных, процессор автоматически определит значение временных задержек для каждого динамика.

![](_page_20_Figure_5.jpeg)

Также вы можете указать задержки в миллисекундах, для этого выберите режим **МC**. Нажмите **Сброс** для возврата к настройкам по умолчанию.

![](_page_21_Picture_8.jpeg)

![](_page_21_Picture_9.jpeg)

### *Выходы*

В данном разделе можно настроить уровень громкости выходного сигнала для каждого канала.

При необходимости любой канал можно отключить, для этого поставьте под ним галочку в поле **Mute**.

Для инверсии фазы сигнала в канале, поставьте под ним галочку в поле **0–180°**.

Уровни, фазировку и приглушение можно настроить отдельно или синхронно для каждой группы каналов, для этого нажмите на иконку $\bigoplus$ . Нажмите **Сброс** для возврата к настройкам по умолчанию.

![](_page_21_Figure_5.jpeg)

### *Фильтры*

В данном меню вы можете выбрать конфигурацию подключения динамиков: *5.1, 2.1, 3.1.*

Настроить частоты среза динамиков: **High Pass (ФВЧ)** — фильтр высоких частот, **Low Pass (ФНЧ)** — фильтр низких частот.

В параметре **Slope** можно выбрать порядок фильтра (крутизну среза) или выключить фильтры (*THRU*).

Все значения фильтров можно отдельно настроить, в зависимости от выбранной конфигурации акустической системы (*5.1, 2.1, 3.1*).

Обратите внимание, что необходимо выполнить правильное подключение RCA-разъемов головного устройств и усилителей, согласно выбранной конфигурации акустической системы.

! При настройке высокочастотного динамика центральная частота не должна быть установлена слишком низкой, во избежании его повреждения.

![](_page_22_Figure_8.jpeg)

![](_page_22_Picture_9.jpeg)

## <span id="page-23-0"></span>Радио

Запустите приложение в меню всех приложений или виджет «Радио» на главном экране.

#### **Переключение диапазонов**

Нажмите иконку FM/AM для переключения между диапазонами.

Для перехода к следующей или предыдущей станциям, нажмите  $\leq$  или  $\geq$ .

#### **Ручной поиск станций**

![](_page_23_Figure_7.jpeg)

Для ручного поиска станций воспользуйтесь шкалой частот. Для сохранения станции нажмите и удерживайте ячейку списка сохраненных станций.

#### **Шкала частот**

Нажмите в нужном месте на линейку шкалы частот, для быстрого выбора необходимой частоты.

#### **Автоматический поиск станций**

Для начала поиска нажмите иконку поиска  $\mathcal Q$ . Поиск начнется с начала диапазона. Повторное нажатие на иконку поиска остановит его, при этом частота на экране перестанет меняться. После окончания поиска найденные станции будут записаны в ячейки.

#### **Режим предпрослушивания**

В данном режиме станции будут сменятся с интервалом в 5 секунд.

Для запуска режима нажмите и удерживайте иконку поиска  $\pmb{\mathbb{Q}}$ , для остановки — нажмите иконку поиска  $\mathcal{M}$ .

### **Стерео режим (ST)**

Радио сигнал сильнее в центре города. При качественном приеме рекомендуется использовать стерео режим. Если прием ухудшается, перейдите в режим моно, нажав **ST,** для повышения качества передачи.

### **Местный режим (LOC/ DX)**

Выбор режима сохранения станций.

При включении режима **LOC** будут сохраняться станции только с хорошим качеством приема. Количество найденных станций может уменьшиться. При включении режима **DX** будут сохраняться станции с любым качеством приема.

Для добавления станции в любимые коснитесь иконки  $\heartsuit$ на главном экране радио или в списке станций. Для доступа к списку любимых станций нажмите иконку = и выберите *«Список любимых»*.

В данном списке можно выбрать жанр программы для PTY. Для доступа к списку нажмите иконку **и выберите «Список РТУ»**.

### *Функции RDS*

#### **Альтернативная частота (AF)**

Данная функция позволяет системе снова настроиться на другую частоту, передающую ту же станцию, в случае если сигнал становится слишком слабым (при движении вне диапазона). Для включения нажмите иконку **AF**.

#### **Информация о дорожном движении (TA)**

Это функция трансляции информации о дорожном движении, служит для помощи в планировании маршрута, чтобы избежать пробок на дорогах. Для включения нажмите иконку **TA**.

#### **Тип программы (PTY)**

Позволяет найти программы по жанру. Существует до 32 определенных типов программ (например, в Европе: PTY1 новости, PTY6 — драма). Для начала нажмите иконку **PTY**.

#### **Список сохраненных радиостанций**

Для перехода к списку сохраненных радиостанций нажмите иконку и выберите *«Список радиостанций»*. В правой части экрана отобразится список сохраненных радиостанций.`

#### **Любимые станции**

#### **Список PTY**

[к оглавлению](#page-1-0) 26

![](_page_25_Picture_14.jpeg)

## <span id="page-25-0"></span>Аудио-плеер

Для прослушивания аудио запустите приложение *«Музыка»* в меню приложений.

#### **Выбор источника воспроизведения**

Чтобы выбрать источник воспроизведения, или перейти к списку источников, папок и треков, нажмите  $\equiv$ . Также вы можете прокручивать список композиций проведя пальцем по списку обложек.

#### **Аудио настройки**

Нажмите иконку **Настройки DSP** для перехода к общим настройкам звука устройства.

#### **Сортировка и повтор воспроизведения**

Для порядка воспроизведения доступны режимы:

- $\mathbf{E}$  повтор треков папки
- $\boldsymbol{\mathcal{D}}$  повтор одного трека
- 

![](_page_25_Picture_11.jpeg)

![](_page_25_Picture_15.jpeg)

Следующий

#### $\blacktriangleright$  — случайный порядок воспроизведения всех треков папки

冎 трек  $\epsilon$ 

![](_page_26_Picture_17.jpeg)

### <span id="page-26-0"></span>Bluetooth

Для доступа к Bluetooth запустите приложение *«Bluetooth»* на главном экране.

#### **Подключение телефона**

Перед подключением убедитесь, что телефон поддерживает эту функцию.

При успешном подключении в верхней части экрана появится значок активного соединения Bluetooth  $\oint$ .

Включите на своем телефоне Bluetooth, выполните поиск доступных устройств, выберите из списка **Incar ARN**. На телефоне появится запрос от головного устройства на подключение с шестизначным кодом. Нажмите «Создать пару».

#### **Контакты**

Нажмите иконку «Контакты», чтобы перейти в меню контактов. При первом включении список контактов будет пуст.

Для синхронизации контактов нажмите  $\mathbf{\Omega}$ .

Убедитесь, что в телефоне разрешена синхронизация контактов по Bluetooth.

Для быстрого поиска и перехода к нужному контакту воспользуйтесь строкой поиска.

#### **Журнал вызовов**

В данном меню отображаются входящие, исходящие и пропущенные вызовы.

#### **Набор номера**

![](_page_26_Picture_15.jpeg)

#### В данном меню можно набрать номер и вызвать абонента.

![](_page_27_Picture_7.jpeg)

#### **Настройки**

![](_page_27_Picture_1.jpeg)

В настройках вы можете включить или выключить Bluetooth, изменить имя устройства, включить или выключить автоматическое подключение при обнаружении устройства из списка сопряженных, включить или выключить авто ответ при входящем звонке.

#### **A2DP**

## Для прослушивания аудио по протоколу A2DP запустите

приложение *«BT музыка»* в меню приложений.

![](_page_27_Picture_5.jpeg)

![](_page_28_Picture_3.jpeg)

### <span id="page-28-0"></span>Видео-плеер

Для просмотра видео запустите приложение *«Видео»*  в меню приложений.

![](_page_28_Picture_2.jpeg)

## <span id="page-29-0"></span>Темы оформления интерфейса

Внешний вид интерфейса головного устройства можно изменить, выбрав одну из шести тем оформления.

Для изменения темы откройте приложение «Тема» в меню всех приложений. Листайте миниатюры тем вправо и влево, для применения темы нажмите на кнопку «Выбрать» на ее миниатюре.

![](_page_29_Picture_3.jpeg)

### Разделение экрана

### **Внимание!** Функция разделения экрана не доступна для темы оформления устройства по умолчанию (с настраиваемым

виджетом на главном экране).

На экран головного устройства можно вывести сразу

![](_page_29_Figure_7.jpeg)

## два приложения. Например, навигационное приложение и радио.

![](_page_30_Picture_5.jpeg)

Для разделения экрана нажмите иконку открытых приложений  $\Box$ Над миниатюрой приложения, которое вы хотите разместить слева, нажмите на его иконку и выберите «Приложение слева»

#### Затем, выберите приложение для правой стороны из списка

доступных приложений.

![](_page_30_Figure_2.jpeg)

![](_page_30_Figure_3.jpeg)

![](_page_31_Picture_10.jpeg)

<span id="page-31-0"></span>Также можно поменять размеры отображаемых приложений. Для этого потяните ползунок между приложениями влево или вправо.

![](_page_31_Figure_1.jpeg)

Потяните ползунок до края экрана, чтобы развернуть приложение на полный экран.

### Браузер Chrome

Для доступа к адресной строке проведите от центра экрана вниз. Нажмите • для вызова меню настроек, закладок, загрузок и т. д.

Войдите в приложение Браузер с помощью иконки «Chrome» в меню приложений.

Воспользоваться браузером можно только при наличии подключения к интернету через Wi-Fi или 4G (LTE), если в устройство установлена и активирована SIM-карта с услугой передачи данных.

### Подсветка кнопок

![](_page_31_Figure_8.jpeg)

#### Для настройки цвета кнопок на лицевой панели запустите приложение «Подсветка кнопок» и выберите нужный цвет на круге.

<span id="page-32-0"></span>AUX

Для включения видео и аудио с внешнего источника запустите приложение «AUX» в меню приложений.

![](_page_32_Picture_2.jpeg)

### Управление охлаждением

Для настройки режима работы вентилятора запустите приложение «CPU Вентилятор» в меню приложений.

![](_page_32_Picture_5.jpeg)

Вентилятор охлаждения можно отключить, переключить на постоянный или автоматический режим.

### <span id="page-33-0"></span>Камера заднего вида

Режим отображения сигнала с камеры заднего вида включается автоматически при включении задней передачи.

![](_page_33_Picture_2.jpeg)

### *Настройки*

#### Для перехода в настройки в режиме отображения с камеры заднего вида коснитесь экрана и удерживайте в течении 2 секунд.

#### **Изображение**

Во вкладке изображение вы можете отрегулировать цветность, яркость и контрастность изображения.

![](_page_33_Picture_7.jpeg)

#### **Формат видео**

Во вкладке формат видео необходимо выбрать тип видеосигнала подключенной камеры заднего вида.

#### **Линии парковки (при активации в настройках устройства)**

Во вкладке линии парковки вы можете отрегулировать расположение парковочных линий на экране.

### <span id="page-34-0"></span>Передняя камера

Для вывода изображения с передней камеры нажмите иконку «Передняя камера».

Если иконка отсутствует в меню приложений, его необходимо активировать в настройках «Ассистенты водителя»

В «Настройках камеры» можно активировать автоматическое включение изображения с камеры переднего вида, после выключения камеры заднего вида.

#### Для перехода к настройкам, в режиме отображения с камеры коснитесь экрана и удерживайте в течении 2 секунд.

![](_page_34_Picture_5.jpeg)

#### **Изображение**

Во вкладке изображение вы можете отрегулировать цветность, яркость и контрастность изображения.

#### **Формат видео**

Во вкладке формат видео необходимо выбрать тип видеосигнала подключенной камеры.

![](_page_35_Picture_10.jpeg)

## <span id="page-35-0"></span>DVR (видеорегистратор)

В данном режиме камеры все время включены и с них ведется запись на выбранный носитель.

Для просмотра изображения с камер и настройки нажмите иконку «DVR».

Для корректной работы камер необходимо выполнить первичную настройку формата каждой камеры:

- 1. Нажмите два раза на изображение с одной из камер, чтобы развернуть его на полный экран.
- 2. Коснитесь экрана и удерживайте в течении 2 секунд для перехода к настройкам.
- 3. Во вкладке формат видео необходимо выбрать тип видеосигнала подключенной камеры.
- 4. Выполните эти же действия для второй камеры.

![](_page_35_Picture_8.jpeg)

#### **Настройки**

#### Для перехода к настройкам коснитесь иконки  $\bullet$ . Видео-записи Видео-записи Фото Фото с передней камеры с задней камеры с передней камеры с задней камеры Настройки  $\bigcup$  $\boxed{5}$  $\sqrt{2}$ Видеофайлы RI Настройки Отображение Нет файла 00:00 Ы K Список файлов Предыдущий файл Воспроизведение/пауза Следующий файл

#### **Видео-файлы**

В данном разделе вы можете просматривать видео и фото, снятые с помощью камер.

### **Настройки**

В данном разделе вы можете настроить такие параметры:

Расположение видео-файлов — выберите носитель на который будет осуществляться запись с камер.

Время записи (мин) — установка продолжительности одной видеозаписи.

Автоматическое включение — настройка автоматического начала записи при включении.

Форматирование — удаление всех данных с носителя.

#### **Отображение**

Показать экран записи при загрузке системы — настройка показа меню DVR при включении устройства.

Задержка передней камеры после выключения задней автоматическое включение показа изображения с камеры переднего вида, после выключения камеры заднего вида.

![](_page_37_Picture_10.jpeg)

## Проводник (менеджер файлов)

Для доступа к файловому менеджеру запустите приложение «Проводник» в меню приложений.

![](_page_37_Picture_2.jpeg)

Сверху можно выбрать сортировку по типу файлов, подключенный USB-накопитель или внутреннюю память.

С помощью меню можно выбрать можно выбрать сразу все файлы и папки в этом каталоге, настроить сортировку, создать новую папку, показать данные о памяти, выделить один или несколько файлов. Выбранные файлы и папки можно скопировать, вырезать или удалить.

#### **Действия с файлами**

Чтобы открыть файл, нажмите на него. Для действий с файлом или файлами выберите их.

Чтобы скопировать или переместить файл, выберите его и нажмите иконку «Скопировать» или «Вырезать». Перейдите в нужную вам директорию и нажмите «Вставить».

! Внимание: пользователь несет полную ответственность за некорректную работу головного устройства после установки

сторонних приложений.

![](_page_38_Picture_5.jpeg)

### <span id="page-38-0"></span>ZLINK5

Для доступа к ZLINK5 нажмите на иконку приложения.

![](_page_38_Picture_2.jpeg)

Для настройки подключения и функций, следуйте подсказкам на экране устройства и вашего смартфона.

В меню настроек вы можете изменить положение водителя, вызвать иконку быстрого доступа, разрешить фоновое соединение и другие.

![](_page_39_Picture_4.jpeg)

![](_page_39_Figure_1.jpeg)

![](_page_39_Figure_3.jpeg)

 $\cdot$  L

![](_page_39_Figure_2.jpeg)

### <span id="page-39-0"></span>Схема подключения

[к оглавлению](#page-1-0) 41

![](_page_40_Picture_710.jpeg)

![](_page_40_Picture_711.jpeg)

![](_page_40_Picture_712.jpeg)

![](_page_40_Picture_713.jpeg)

![](_page_40_Picture_714.jpeg)

![](_page_40_Picture_715.jpeg)

SIM VCC

![](_page_40_Picture_716.jpeg)

![](_page_41_Picture_0.jpeg)

![](_page_41_Picture_1.jpeg)